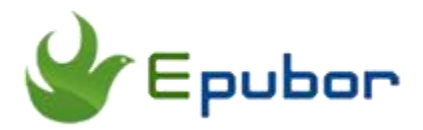

# **Calibre Tutorial: Change the Icon Themes of Calibre's Main Interface**

As is known to all, Calibre is a powerful and easy to use e-book manager. Users say it's outstanding and a must-have. It'll allow you to do nearly everything and it takes things a step beyond normal e-book software. It's also completely free and open source and great for both casual users and computer experts.

Everyone likes new stuff because we always get bored with things easily. And make a change to something may make us feel better about it. So today I am going to show you how to change the icon themes of Calibre's main interface. No big deal, just following the 5 steps below.

First thing first, install Calibre for Windows/MAC [click here to download](https://calibre-ebook.com/download)

#### **Step 1: Luanch Calibre**

Open Calibre after you have downloaded it.

#### **Step 2: Click preference**

When you click **preference** in the menu bar, it will be pop up a window

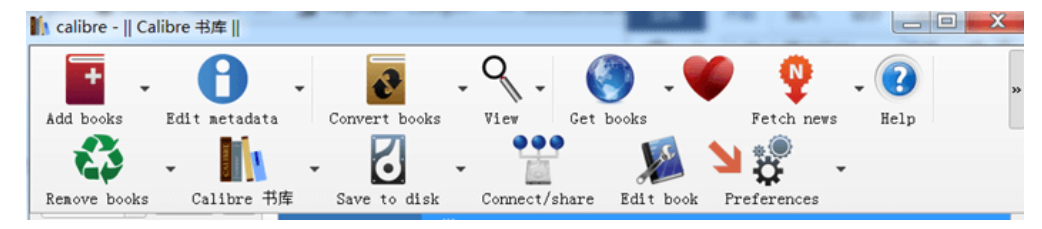

# **Step 3: Click look and feel**

After you click **preference**, the pop-up window contains a lot of options. all you need to do is click **look and feel** in the first line.

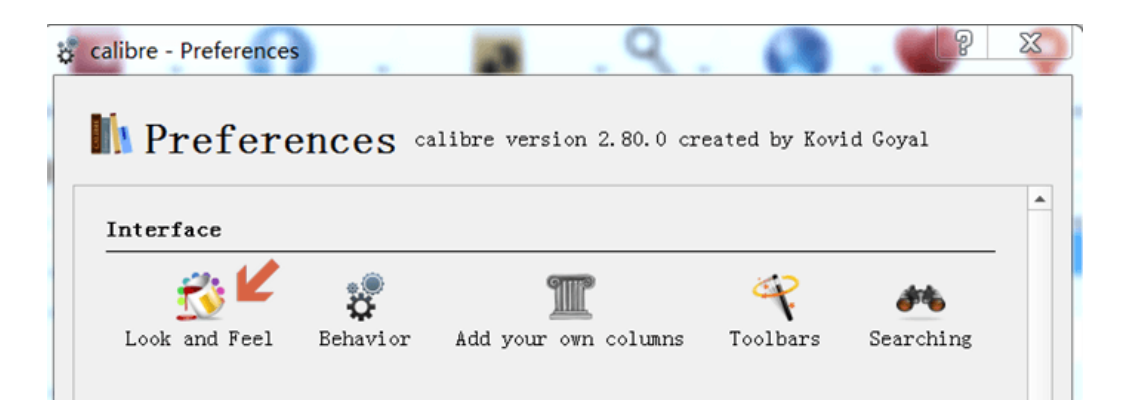

### **Step 4: Click change icon theme**

After you click **change icon theme** on the right side bar of the window,it'll appear 13 icon themes and you can also check your current icon them in the upper left of the window.

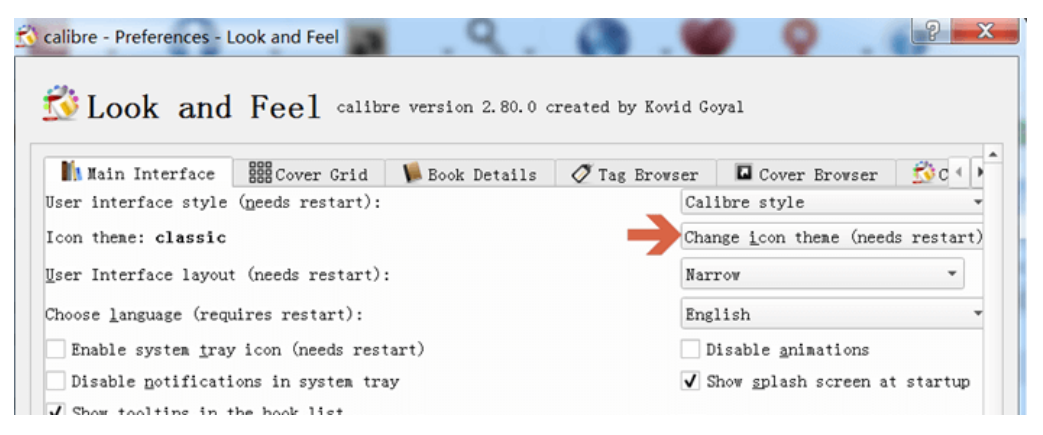

Next, you just need to pick one of the icons which you like the best and click **ok** button in the bottom of the window. Wait just a few sec, the icons will be downloaded automatically.

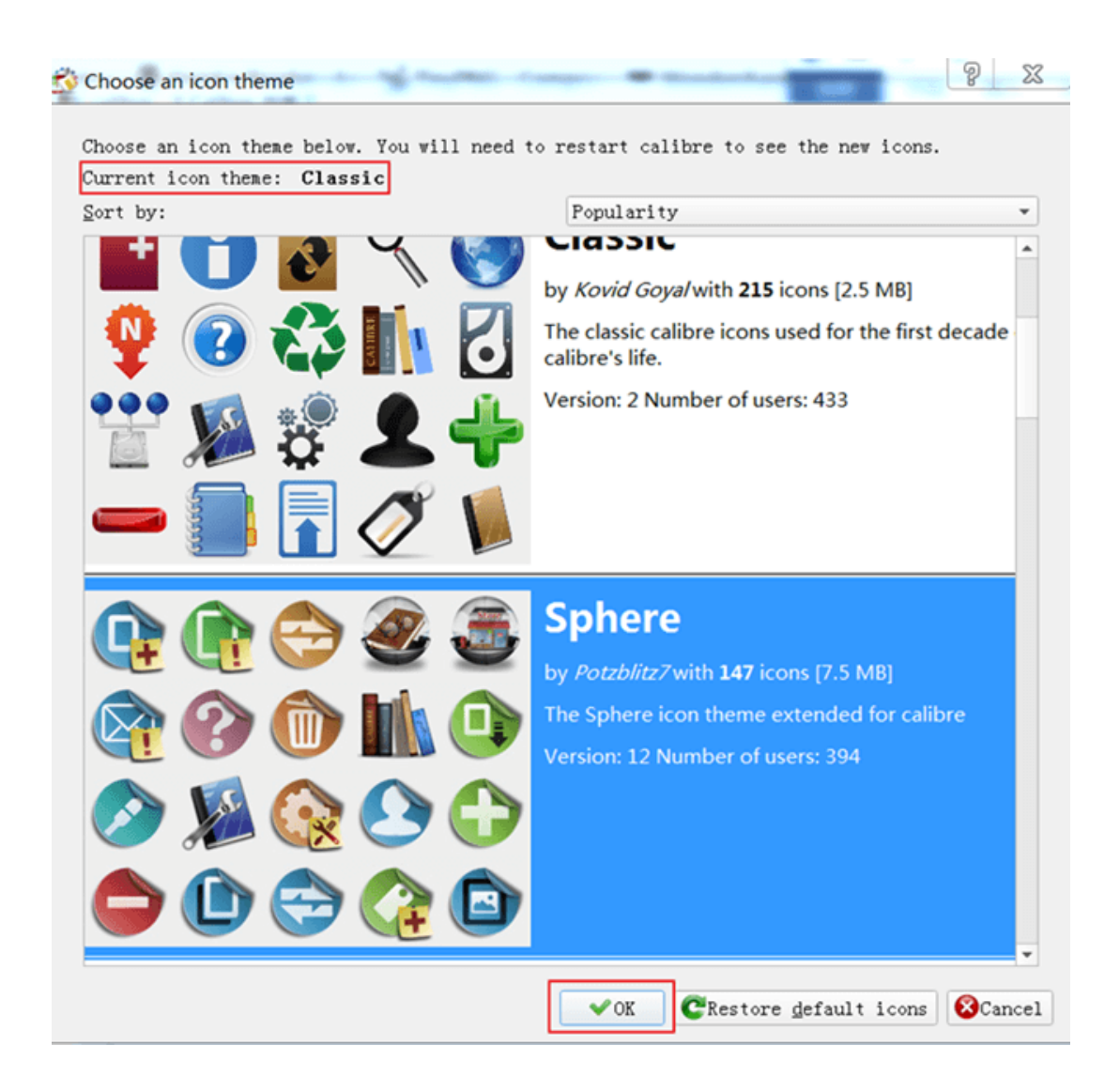

# **Step 5: Click Apply**

When the icon finishes downloading, click **Apply**. And it will pop up a warning window. Then click **Restart Calibre Now** and you'll get a brand new interface.

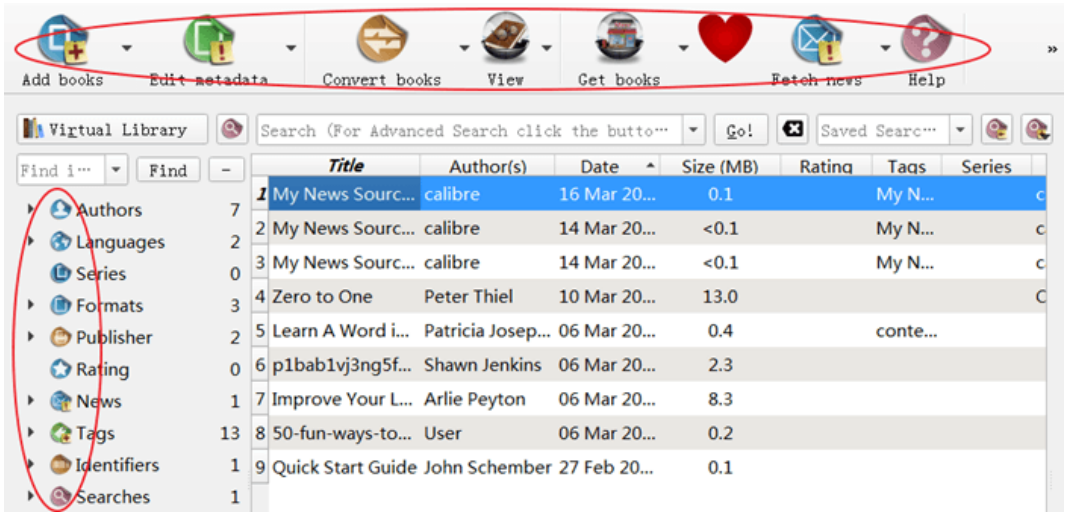

The whole process about changing icon themes of Calibre's main interface is pretty easy, right? Why not change another icon theme for your Calibre by yourself? I guarantee you that you can finish it within 3 minutes.

More related article about Calibre:

[Calibre tutorial: transfer e-books to kindle through local wireless transmission](https://www.epubor.com/calibre-tutorial-transfer-e-books-to-kindle-through-local-wireless-transmission.html)

[Full guide about Calibre](https://www.epubor.com/ebook-converter-with-calibre.html) 

This article is generated upon [https://www.epubor.com/calibre-tutorial](https://www.epubor.com/calibre-tutorial-change-the-icon-themes-of-calibres-main-interface.html)[change-the-icon-themes-of-calibres-main-interface.html,](https://www.epubor.com/calibre-tutorial-change-the-icon-themes-of-calibres-main-interface.html) and the original author is [Epubor.](https://www.epubor.com/)